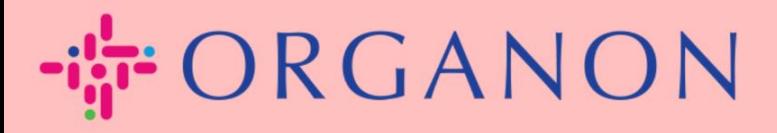

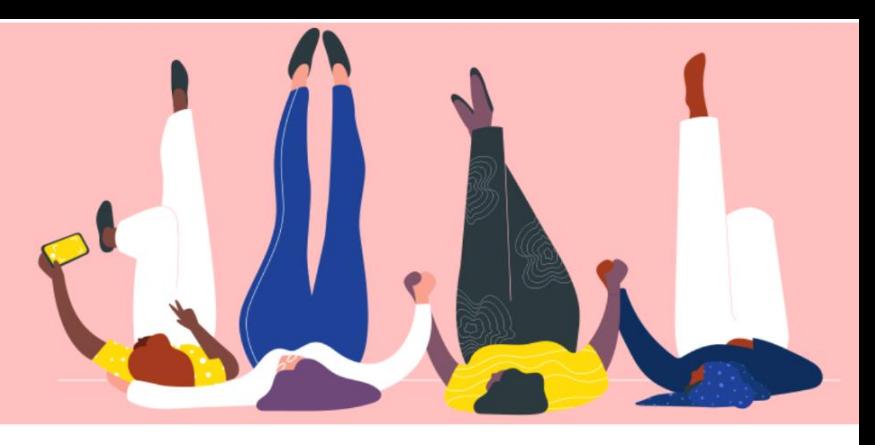

## **CHANGE PASSWORD IN THE COUPA SUPPLIER PORTAL How To Guide**

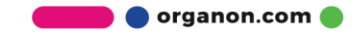

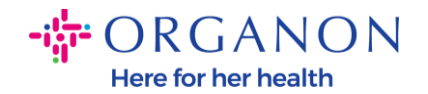

## **How to Change the Password in the Coupa Supplier Portal**

**1.** Go to the Coupa Supplier Portal and click on **Forgot your password?**

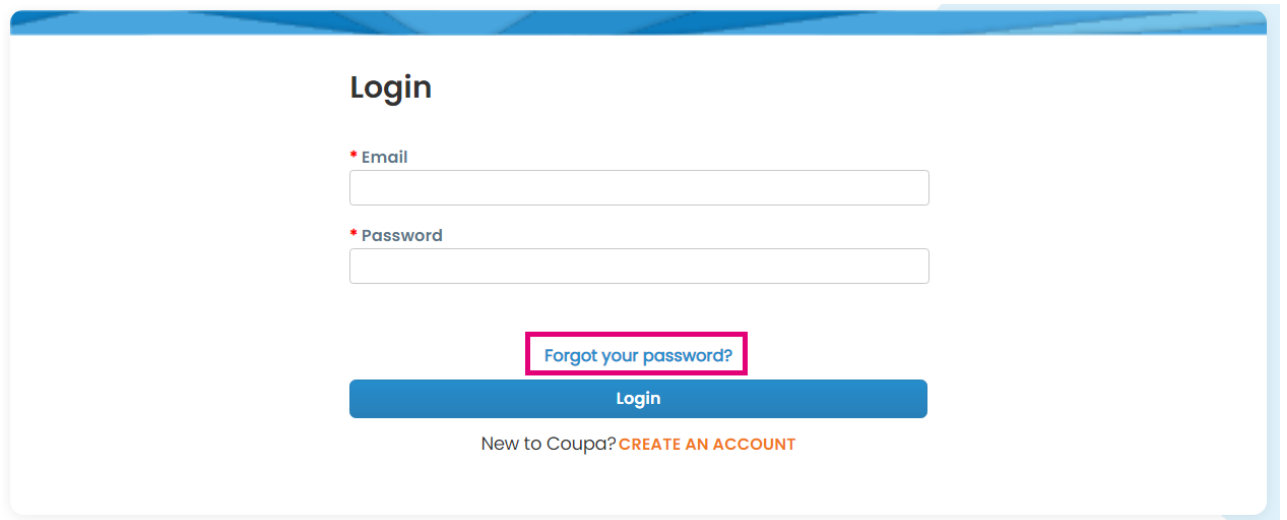

**2.** Enter your email address that was used to register

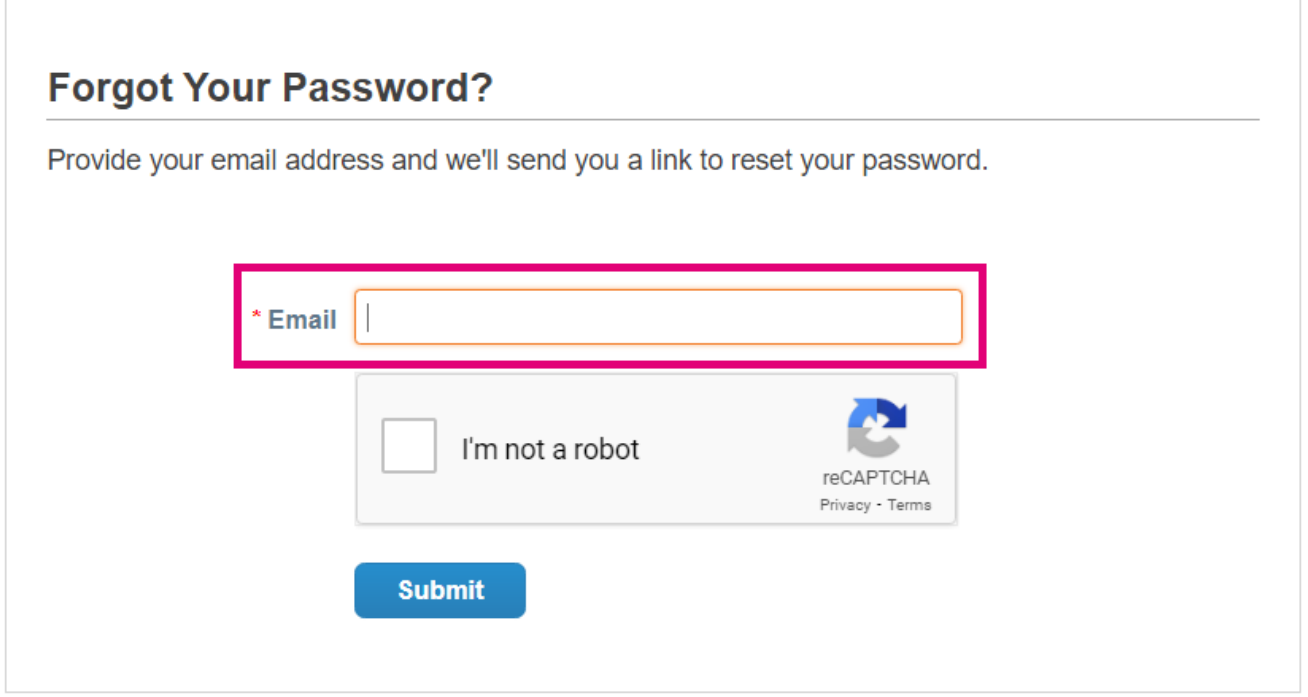

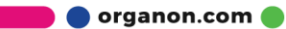

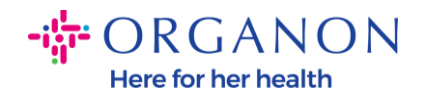

**3.** Verify the reCAPTCHA and hit **Submit**. If the email address is registered, you will receive an email with a link to reset your password.

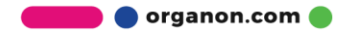